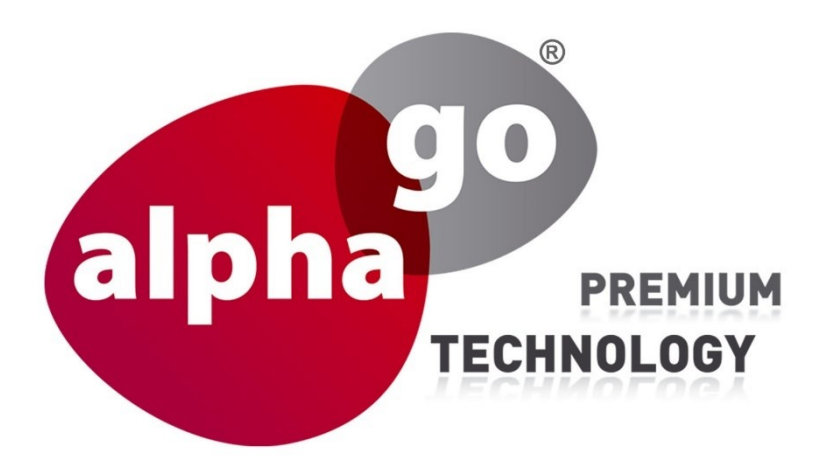

# **Einrichtung Webinterface Benutzeroberfläche v2.5**

**ALP-600 ALP-600S**

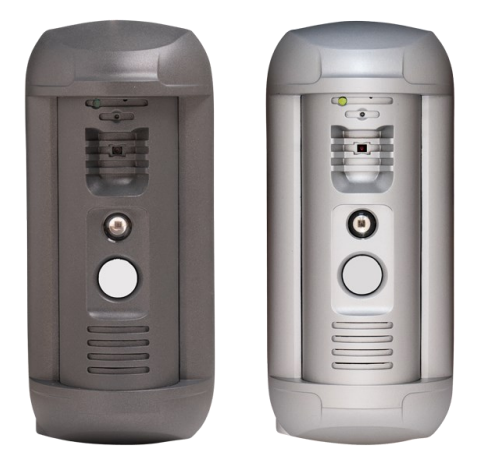

IP Video Türsprechanlage

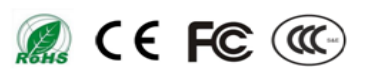

# Inhaltsverzeichnis

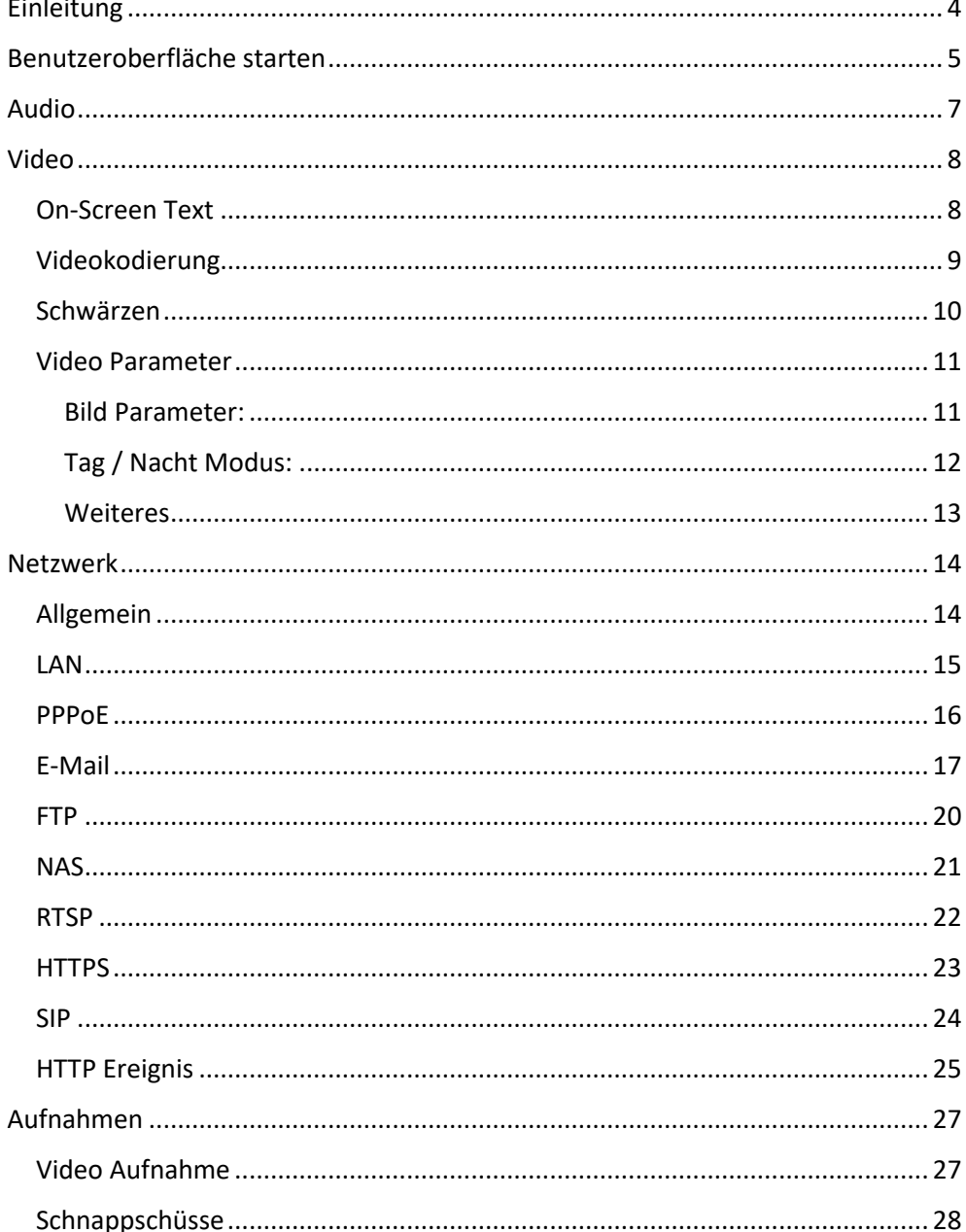

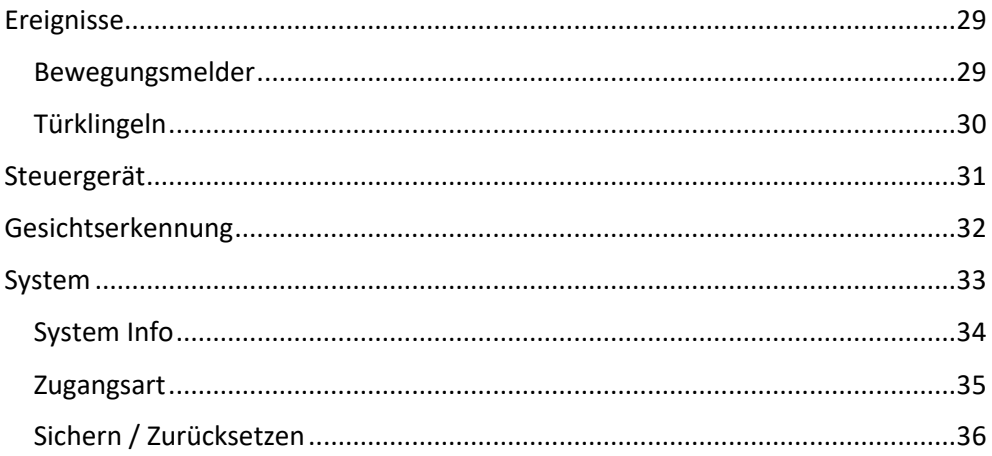

# <span id="page-3-0"></span>Einleitung

Sehr geehrte Kundin, sehr geehrter Kunde, wir bedanken uns für den Kauf der **Alphago IP Video Türsprechanlage**.

Die IP Video Türsprechanlage kann auch als Videoüberwachungsgerät mit eingebautem Webinterface eingesetzt werden. Die von der Türstation angezeigten Echtzeit-Videos können Sie sich mit einem Standard-Webbrowser ansehen.

In diesem Benutzerhandbuch erhalten Sie ausführliche Informationen zur Bedienung der Türstation über das Web-Interface. Es wird erklärt, wie Sie das Web-Interface der Türstation für den Betrieb im lokalen Netzwerk oder Internet einrichten.

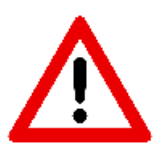

**Für Windows 10/11 gibt es eine ALP-600 App, darüber können alle Grundeinstellungen vorgenommen werden.** 

**Für die Einstellungen empfehlen wir folgende Browser: Google Chrome, Microsoft Chromium Edge oder Firefox.**

# <span id="page-4-0"></span>Benutzeroberfläche starten

Die ALP-600 ist im Standard auf DHCP eingestellt. Sobald Sie die Anlage an den Router angeschlossen haben, erhält die Anlage automatisch eine IP-Adresse zugewiesen. Diese können Sie später über die Benutzeroberfläche ändern.

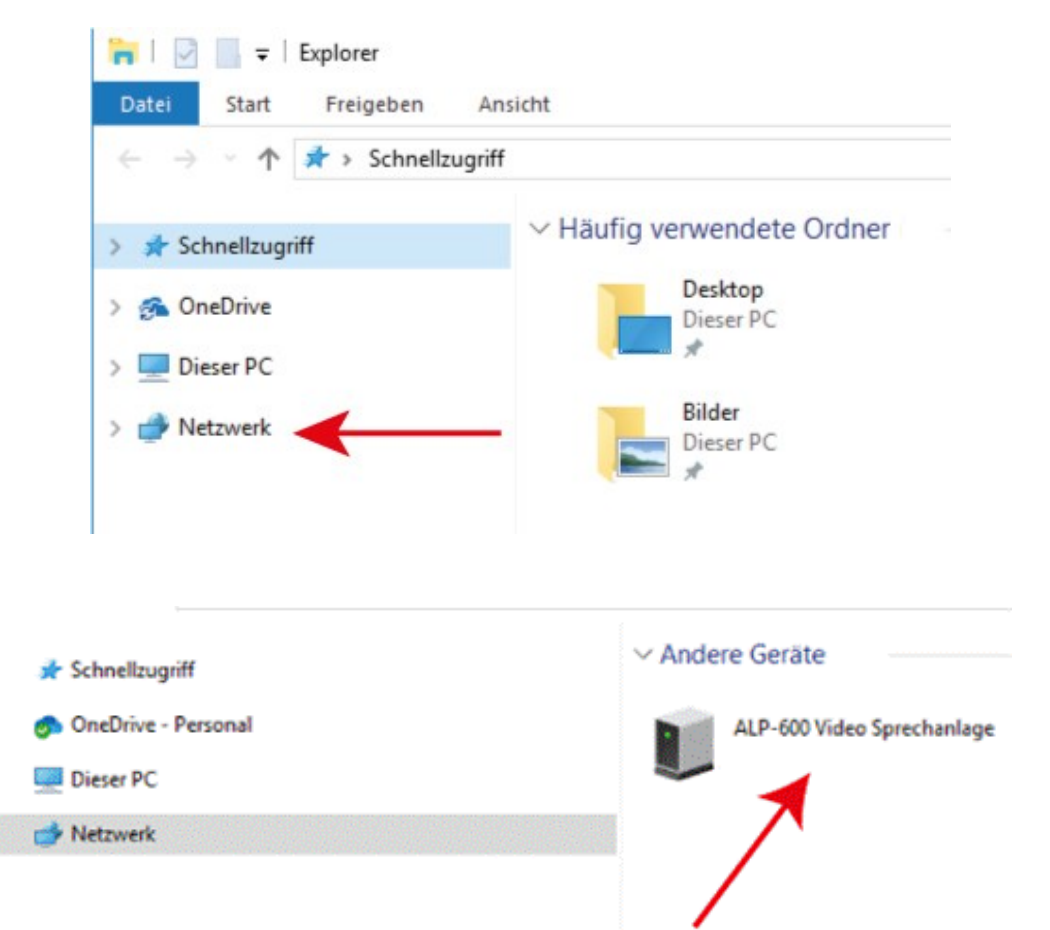

#### **Standardeinstellung**

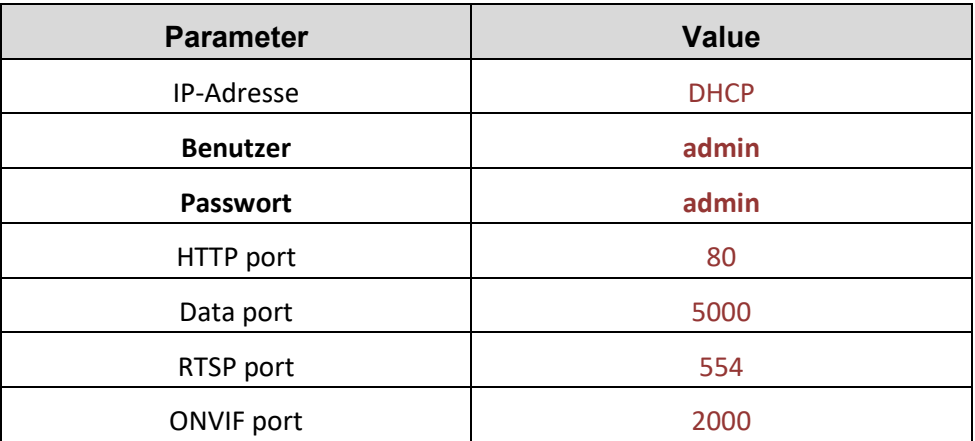

# <span id="page-6-0"></span>Audio

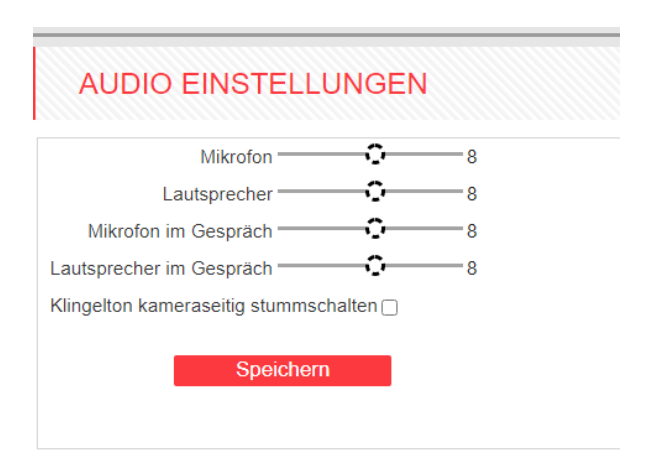

In der Standardeinstellung ist das Mikrofon immer eingeschaltet und kann nicht ausgeschaltet werden.

**Mikrofon:** Hier können Sie die Empfindlichkeit des Mikrofons einstellen (im Überwachungsmodus).

**Lautsprecher:** Hier können Sie die Lautstärke an der Kamera einstellen (im Überwachungsmodus).

**Mikrofon im Gespräch:** Hier können Sie die Empfindlichkeit des Mikrofons einstellen.

**Lautsprecher im Gespräch:** Hier können Sie die Lautstärke des Lautsprechers einstellen.

**Klingelton kameraseitig stummschalten:** Hier können Sie den Klingelton an der Kamera stummschalten. Diese Funktion steht nur zur Verfügung, wenn unter Netzwerk/SIP ein SIP-Konto eingerichtet ist.

# <span id="page-7-0"></span>Video

# <span id="page-7-1"></span>On-Screen Text

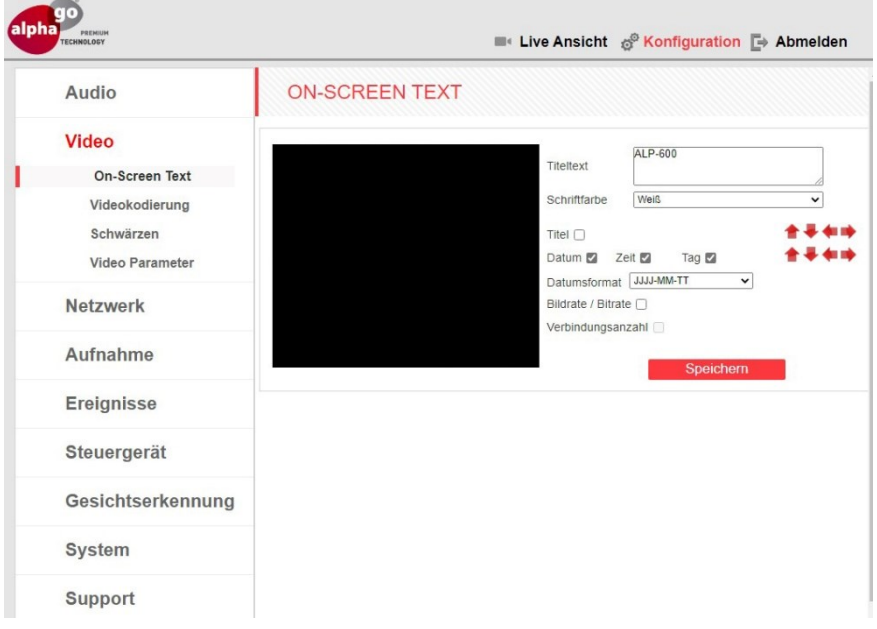

Hier haben Sie die Möglichkeit den Titeltext, die Farbe, die Position und das Datum einzustellen.

# <span id="page-8-0"></span>Videokodierung

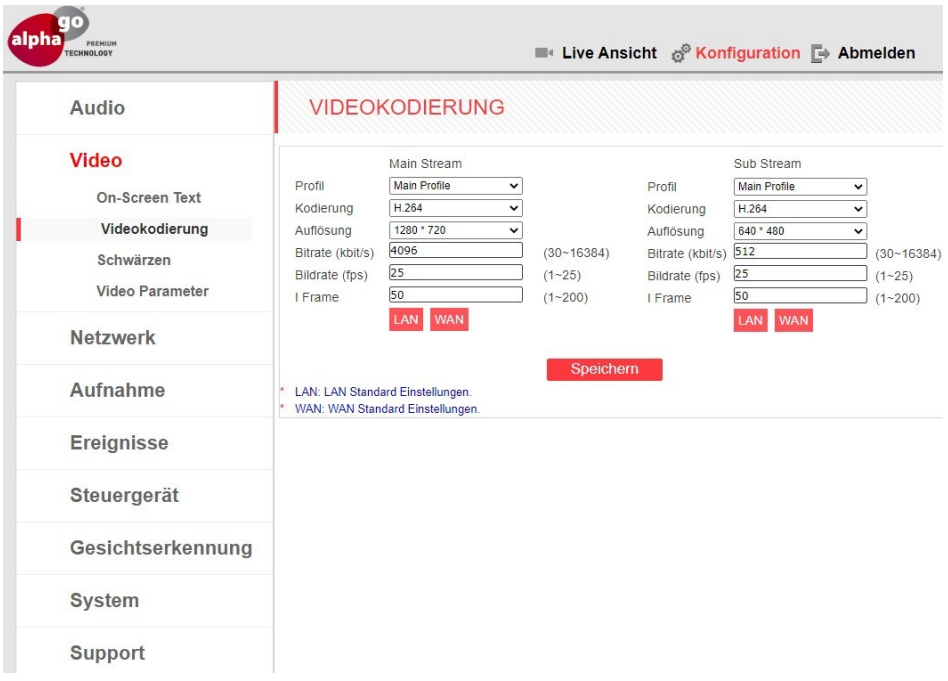

Dieses Menü enthält die Einstellungen der Videoübertragung. Ein Main Stream liefert eine höhere Auflösung und Videoqualität als ein Sub Stream. So können Sie Videodateien in hoher Qualität mit dem Main Stream aufnehmen und gleichzeitig ein Echtzeit-Video im Sub Stream ansehen, auch bei geringer Netzwerkbandbreite.

**Sub Stream: Dient für die Übertragung auf die Android- und iOS-App. Die Auflösung können Sie selbst bestimmen. Je grösser die Auflösung ist, desto mehr Bandbreite wird benötigt.**

# <span id="page-9-0"></span>Schwärzen

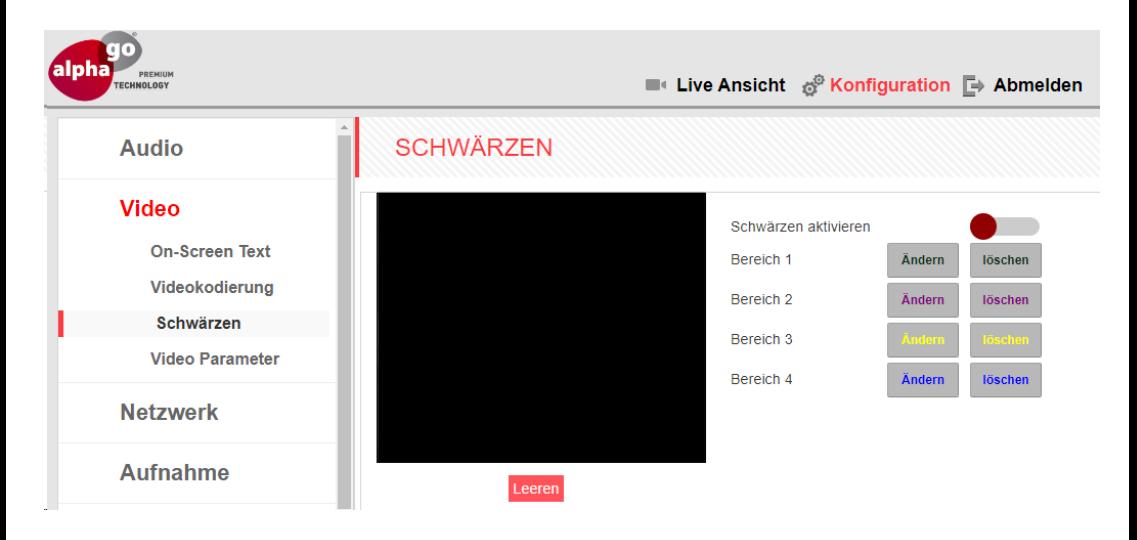

Damit die Privatsphäre der Nachbarn geschützt werden kann, können Sie bestimmte Bereiche schwärzen. (zur DSGVO-konformen Darstellung)

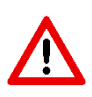

**Die Bereichsmarkierung können Sie mit folgenden Browsern vornehmen: Chrome, Microsoft Chromium Edge und Firefox.**

# <span id="page-10-0"></span>Video Parameter

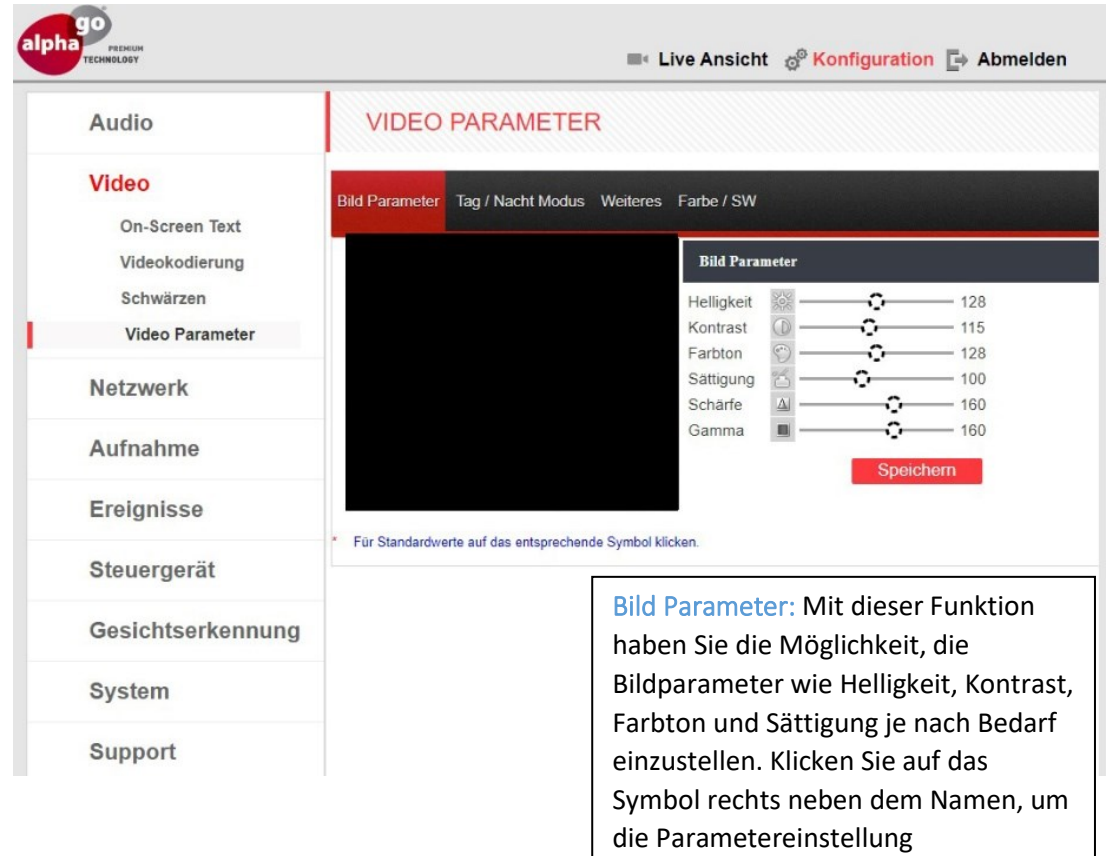

zurückzusetzen.

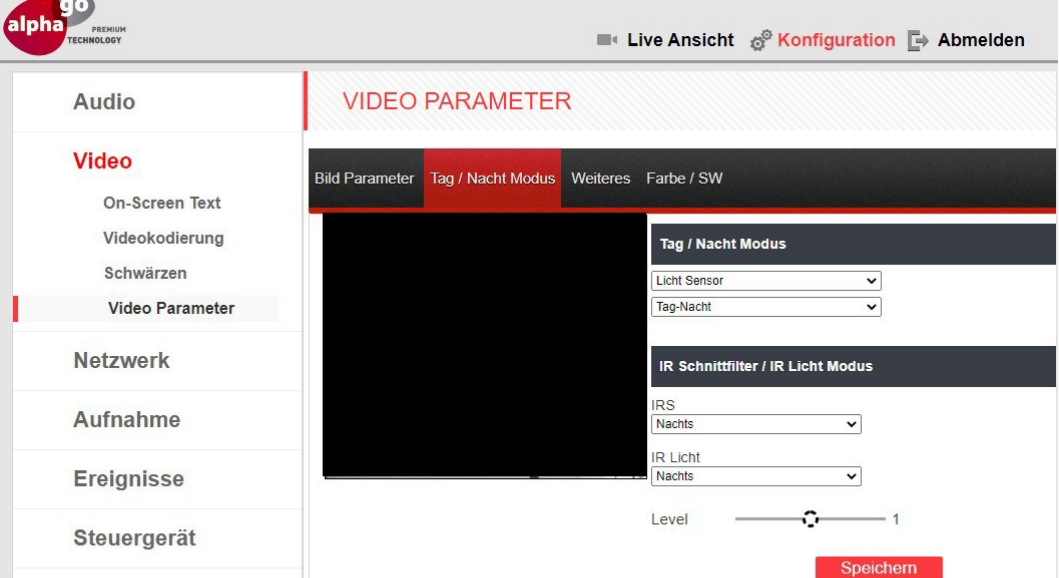

Tag / Nacht Modus: die Parameter für den Tag- und Nachtbetrieb der Kamera einstellen.

**Zeitplan:** Mit dem Zeitplan können Sie Tag / Nacht Modus manuell einstellen.

Lichtsensor: "Tag-Nacht" Einstellung der Belichtung für erhöhtes Lichtaufkommen (Tag)

"Nacht-Tag" Einstellung der Belichtung für geringe Lichtaufkommen (Nacht)

IR Schnittfilter / IR Licht Modus: die Parameter für den IR Wirkung und Filter einstellen:

**IRS** "Tagsüber": Der Filter sperrt das IR-Spektrum des Lichts bei Tagbetrieb und stellt es dem Sensor im Nachtbetrieb zur Verfügung

**IRS "Nachts":** Der Filter stellt das IR-Spektrum für den Sensor bei Tagbetrieb zur Verfügung und sperrt es im Nachtbetrieb

**IR Licht:** Hier können Sie einstellen, ob die IR LED bei Tag oder nachts eingeschaltet werden soll.

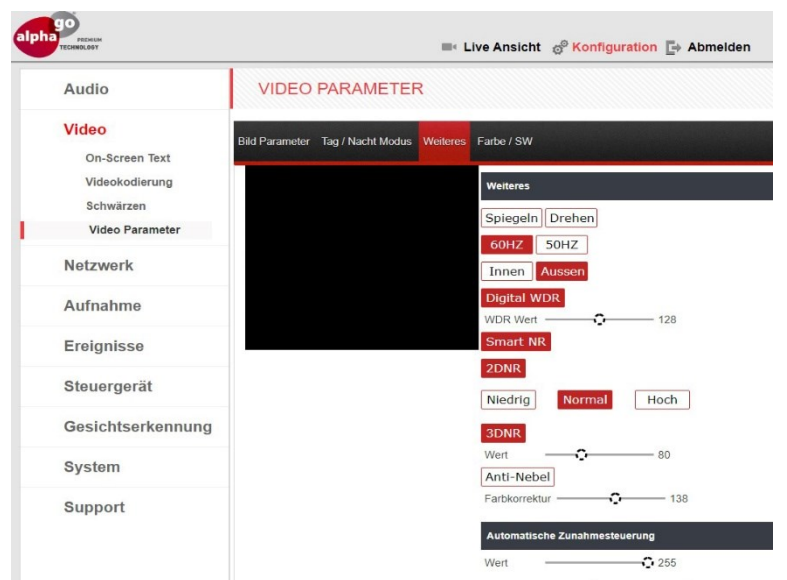

#### **Weiteres**

**Innen/Außen:** Aktivieren Sie diese Funktion, um das Flackern von Innen- oder Außenlichtquellen bei der Bildwiedergabe zu vermeiden.

**Smart NR:** Diese Option wird zusammen mit **3DNR** verwendet, erhöht die Effizienz bei schlechten Lichtverhältnissen und reduziert die Unschärfe von bewegten Objekten.

**2DNR:** Rauschunterdrückungsfunktion, die bei schlechten Lichtverhältnissen eingesetzt wird. Wählen Sie einen der drei möglichen Verarbeitungsstufen für das Bild. Je nach Einstellungs-Modus kann das Bild weniger detailliert werden.

**3DNR:** Rauschunterdrückungsfunktion die bei schlechten Lichtverhältnissen eingesetzt wird. Die Funktion hat keinen Einfluss auf die Bilddetails, aber es können sich Spuren hinter Objekten in Bewegung ergeben, je nachdem, welchen Wert Sie mit dem Schieberegler einstellen.

**Bildstabilisierung:** Die Funktion ermöglicht die Reduzierung von Vibrationen, wenn die Türstation auf einer beweglichen Oberfläche installiert ist.

**Automatische Zunahmesteuerung**: Diese Funktion verbessert die Helligkeit des Bildes bei schlechten Lichtverhältnissen. Aber je größer der AGC-Wert, desto höher das Bildrauschen.

# <span id="page-13-0"></span>Netzwerk

# <span id="page-13-1"></span>Allgemein

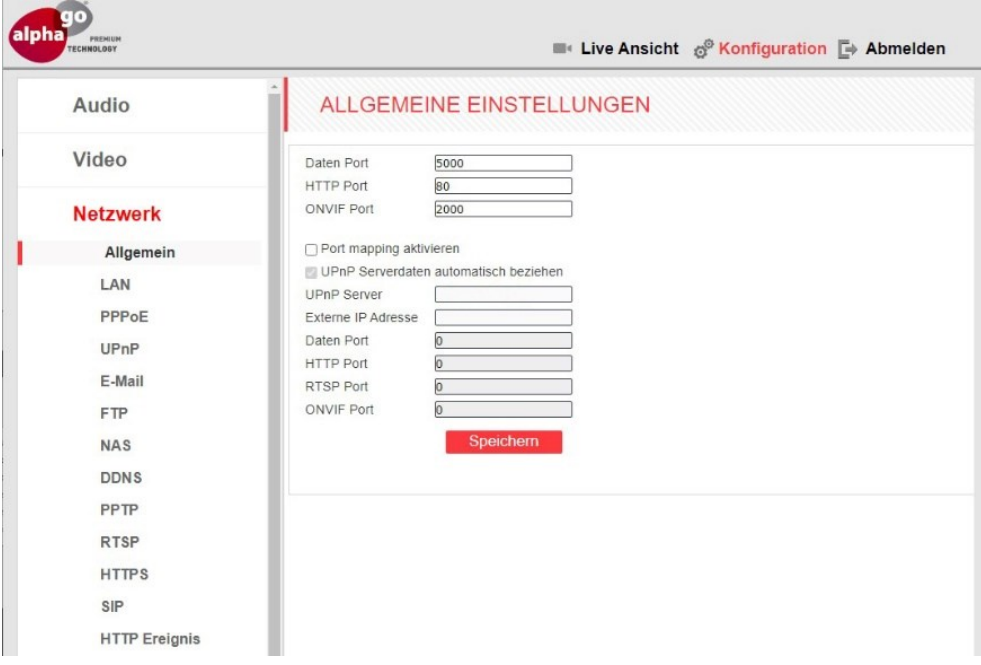

- **Daten Port:** Die Nummer des Ports, der für die Videodatenübertragung verwendet wird. Der Standardwert ist 5000.
- **HTTP Port:** Die Nummer des Ports, der für die Arbeit mit einem Webbrowser verwendet wird. Der Standardwert ist 80.

**ONVIF Port:** Die Nummer des Ports für die Arbeit mit dem ONVIF-Protokoll verwendeten Ports. Der Standardwert ist 2000.

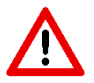

**Sollten Sie die Ports ändern, müssen Sie in Ihrem Router dementsprechend eine Portweiterleitung einstellen.**

## <span id="page-14-0"></span>**LAN**

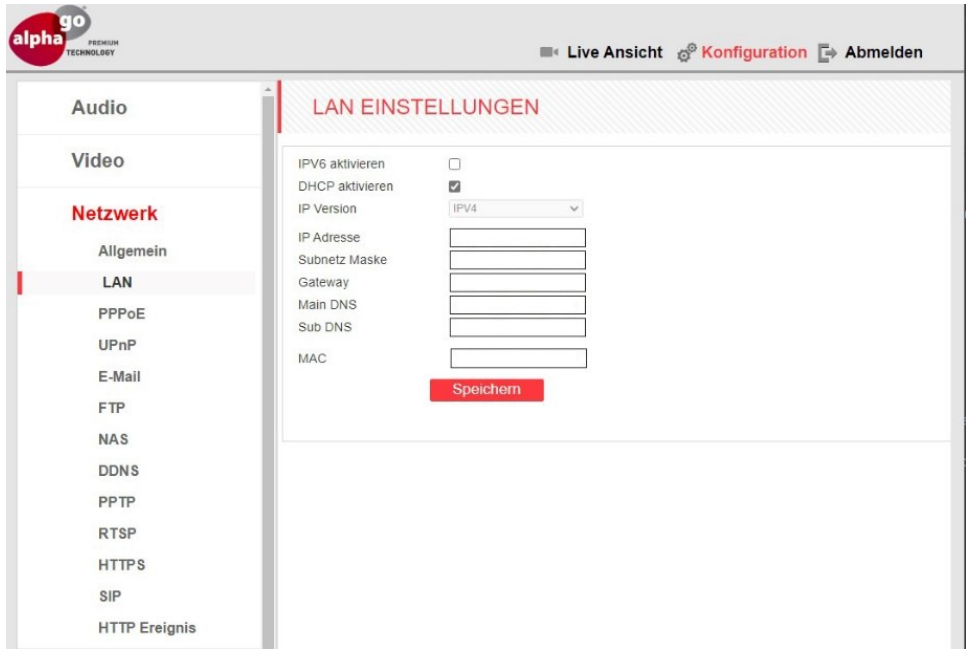

In der Standardeinstellung der ALP-600 ist DHCP aktiviert. Ist der DHCP deaktiviert, haben Sie hier die Möglichkeit eine statische IP-Adresse festzulegen.

Um IPV6 nutzen zu können, müssen Sie IPV6 aktvieren.

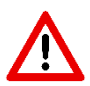

**Die Bild-Übertragung auf das FRITZ!Fon wird von der FRITZ!Box nur mit IPv4 unterstützt.**

<span id="page-15-0"></span>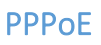

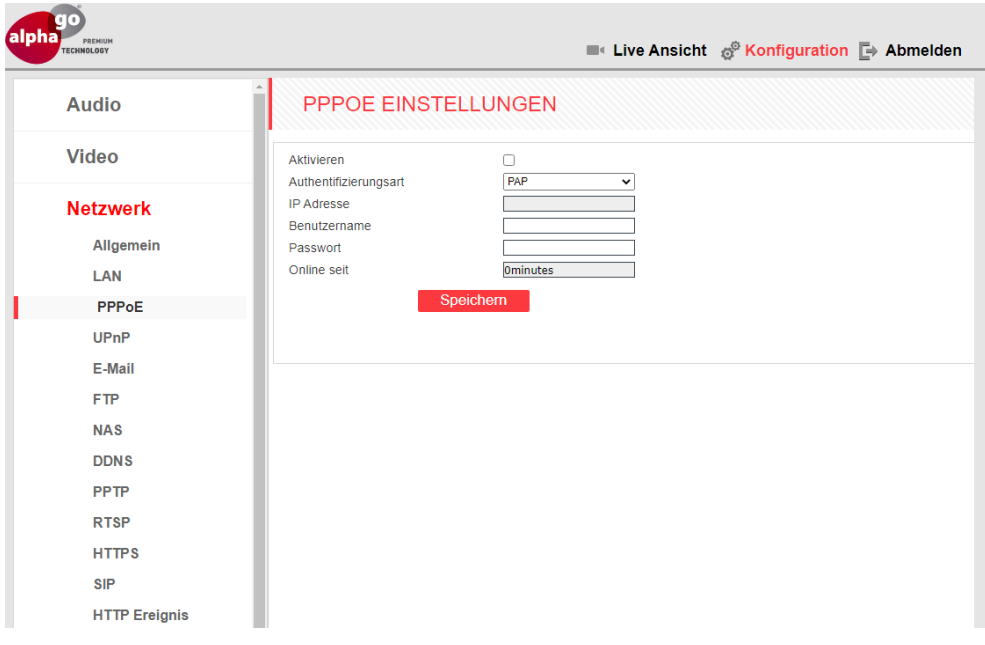

Das PPPoE ist ein Protokoll des DSL-Anschlusses. In Deutschland wird dieses Protokoll nur in Ihrem Router verwendet. Wenn Sie direkt die Kamera mittels PPPoE verwenden möchten, wenden Sie sich bitte an unsere Hotline.

<span id="page-16-0"></span>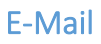

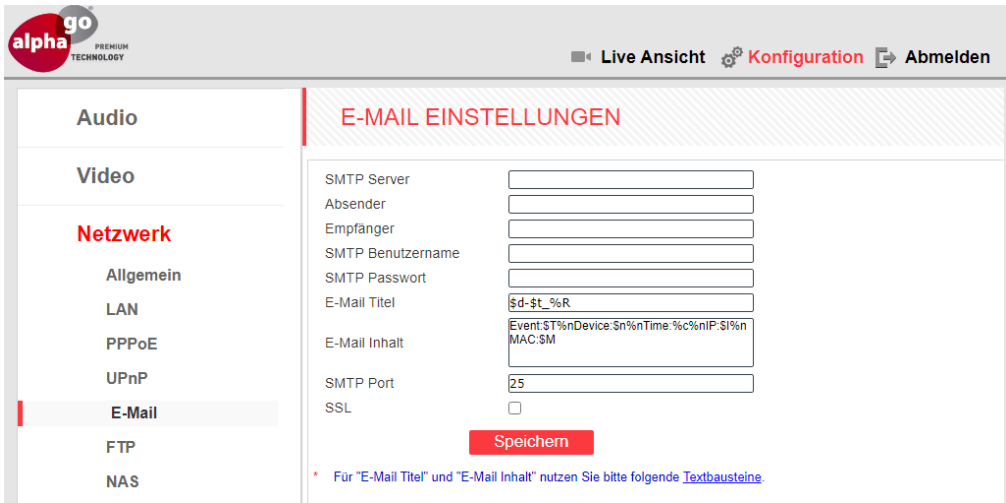

In diesem Menü müssen Sie die Parameter des E-Mail-Servers einstellen, um die Option für das Versenden von Bilder-Snapshots per E-Mail zu verwenden.

> **Die E-Mail-Einstellungen entnehmen Sie aus den Informationen Ihres E-Mail Providers. Bei einigen Anbietern wie z.B. Google müssen Sie**  unter Sicherheitseinstellung "externe Zugriff bzw. Versand" aktivieren.

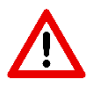

**Hinweis: Absender und SMTP-Benutzername müssen identisch sein.**

#### Typische Einstellungen für WEB.DE

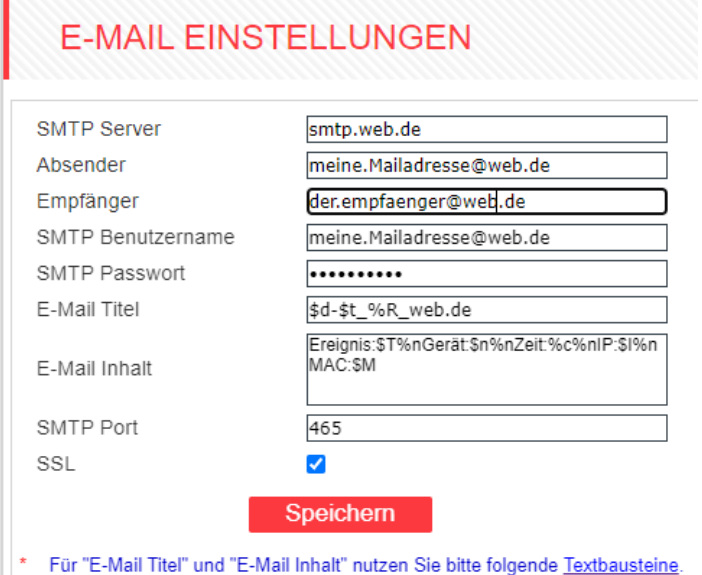

Typische Einstellungen für YOUR-SERVER.DE HETZNER (noch ist Port 25 möglich)

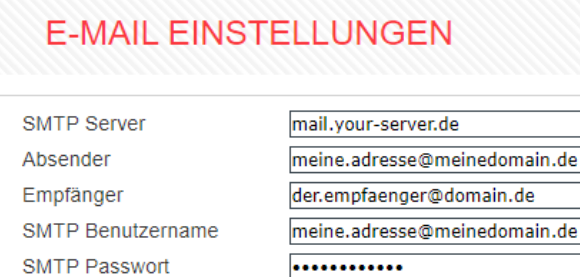

**E-Mail Titel** 

E-Mail Inhalt

**SMTP Port** 

SSL

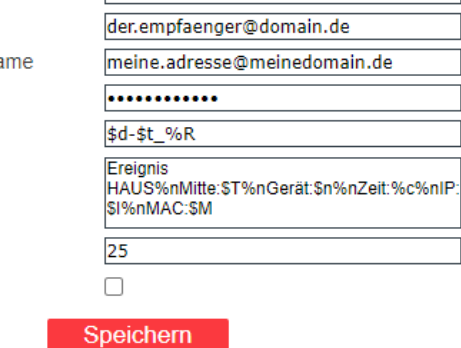

Für "E-Mail Titel" und "E-Mail Inhalt" nutzen Sie bitte folgende Textbausteine.

#### Typische Einstellungen für GMX.DE Im GMX-Konto bitte aktivieren: V POP3 und IMAP Zugriff erlauben

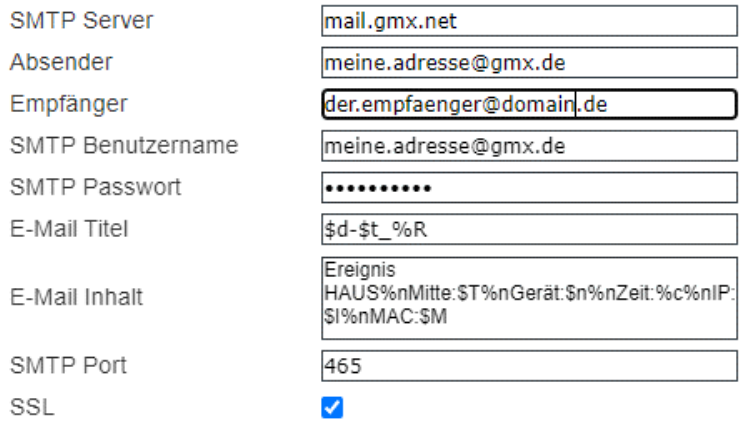

Typische Einstellungen für GMAIL

Bei Gmail muss die 2Faktor-Authentifizierung eingeschaltet sein und es muss ein APP-Passwort vergeben werden, was hier bei SMTP-Passwort eingetragen wird. <https://support.google.com/accounts/answer/185839>

<https://support.google.com/accounts/answer/185833>

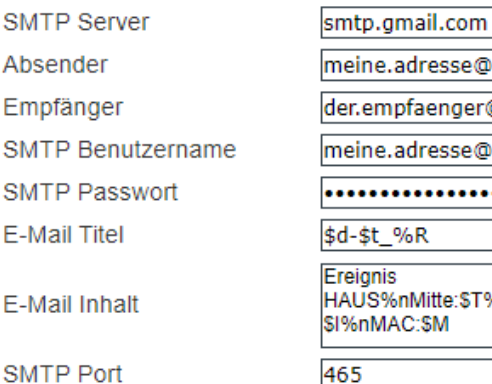

SSL

e@amail.com er@damain.de e@gmail.com ------ST%nGerät:Sn%nZeit:%c%nIP; 465

 $\blacktriangledown$ 

<span id="page-19-0"></span>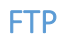

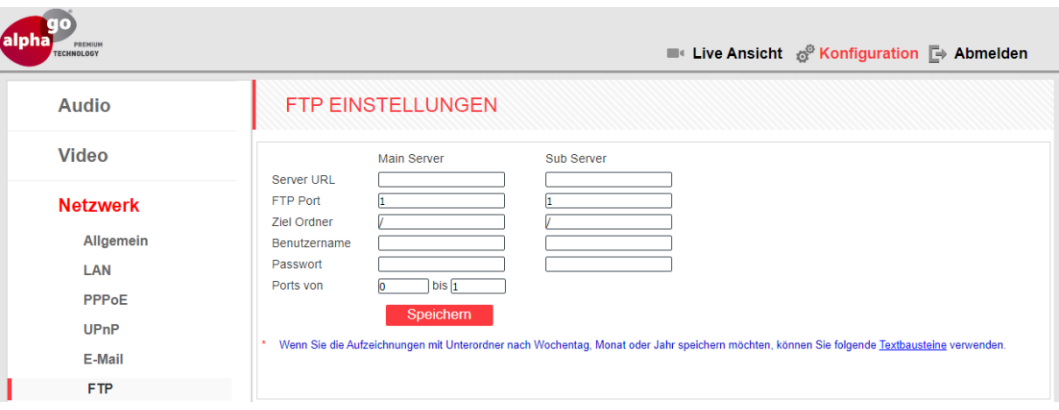

In diesem Menü können Sie die Zugangsdaten Ihres FTP-Servers eintragen, um die Option zum Senden von Videoaufzeichnungen und Bilder-Snapshots an den FTP-Server zu verwenden. Falls der Hauptserver nicht verfügbar ist, wird stattdessen der Subserver verwendet.

**Für die Anbindug der FRITZ!NAS als Speicherort finden Sie eine ausführliche Erklärung in einer separaten Anleitung.**

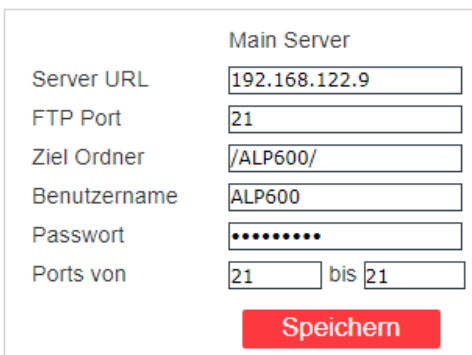

Typische Einstellungen bei QNAP-NAS

<span id="page-20-0"></span>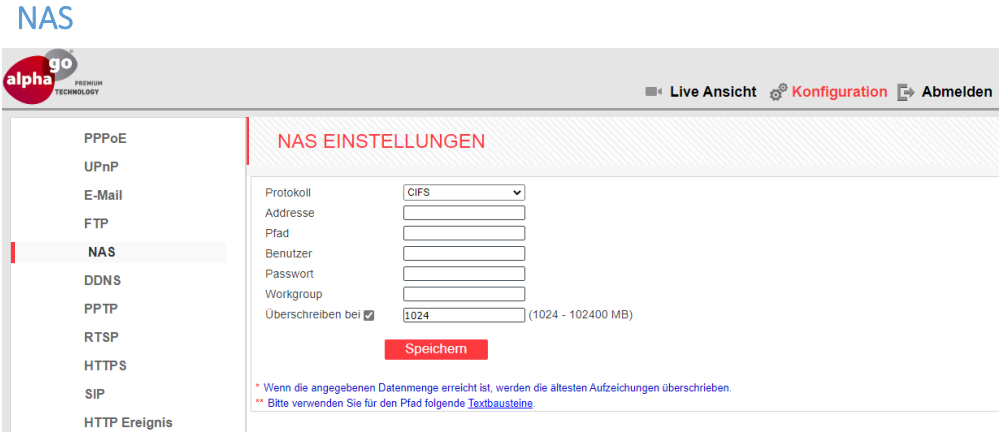

Die NAS Funktion ist eine alternative Methode für die Speicherung der Foto- und Videoaufzeichnungen. Hier stehen Ihnen 2 Protokolle zur Verfügung. **CIFS: Für diese Aufzeichnung wird SMBv1 Protokoll benötigt.**

**NFS: Hier werden NFS Protokolle v2-v4.1 unterstützt.**

#### **Je nachdem welches Protokoll Sie einsetzen möchten, muß das jeweilige Protokoll auf das NAS System aktiviert werden.**

Hier ein Beispiel wie ein Eintrag auszusehen hat. In Unser Beispiel hat unsere Synology die IP-Adresse 192.168.178.50. Unter "Geimeinsamer Ordner" haben wir einen Ordner mit dem Namen "surveillance" angelegt. Für den Pfad nutzen wir die Textbausteine. Hier möchten wir, dass automatisch für jeden Monat einen Ordner und einen Unterordner mit Wochendtag angelegt wird.

**CIFS: Feld-Adresse: //192.168.178.50/surveillance**

**NFS: Feld-Adresse: 192.168.178.50:/volume1/surveillance**

**Pfad: %m\_%Y/%A\_%F**

Anschließend werden die Benutzerdaten aus Synology eingetragen. Workgroup ist kein Pflichfeld und kann leer gelassen werden. Zusätzlich möchten wir, dass die Daten ab 1GB überschrieben werden. Somit tragen wir 1024 als Wert ein.

### <span id="page-21-0"></span>**RTSP**

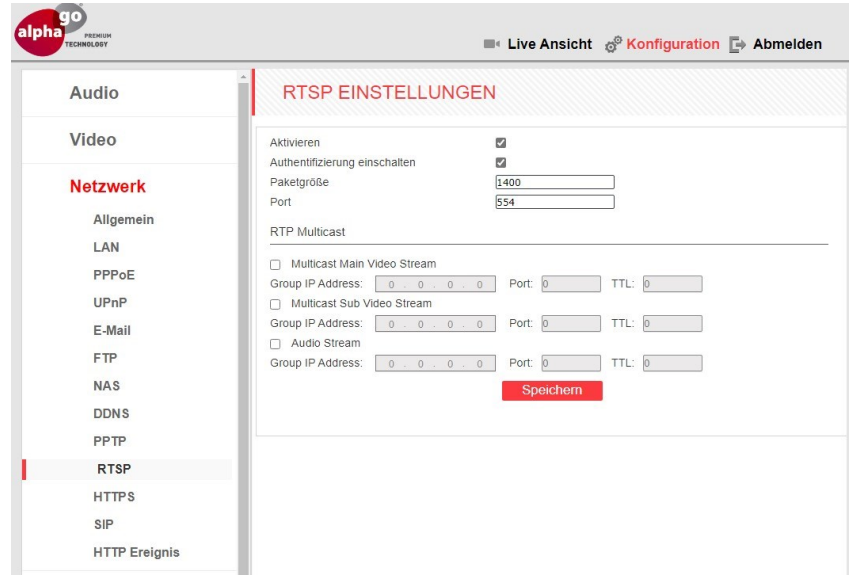

Bei deaktivierten RTSP kann keine Bildübertragung auf Smartphone stattfinden.

**Authentifizierung einschalten:** Aktivieren Sie diese Option, wenn Sie eine Autorisierungsprozedur verwenden müssen, um den RTSP-Stream zu empfangen. In diesem Fall muss die folgende Anforderung verwendet werden:

#### **rtsp://<IP>:<PORT>/av<X>\_<Y>&user=<USER>&password=<PASS>**

**<X> Befehl des Videostreamkanals. Die Kanäle werden ab "0" gezählt. Die Türstation hat nur einen Kanal, Sie müssen also "0" eingeben.**

**<Y> Befel für Video Stream Profil: Main Stream oder Sub Stream Main Stream = 0, Sub Stream = 1**

**Beispiel: rtsp://192.xx.xx.xx:554/av0\_1&user=admin&password=admin** Ein RTSP-Stream kann z.B. im VLC-Player betrachtet werden.

# <span id="page-22-0"></span>**HTTPS**

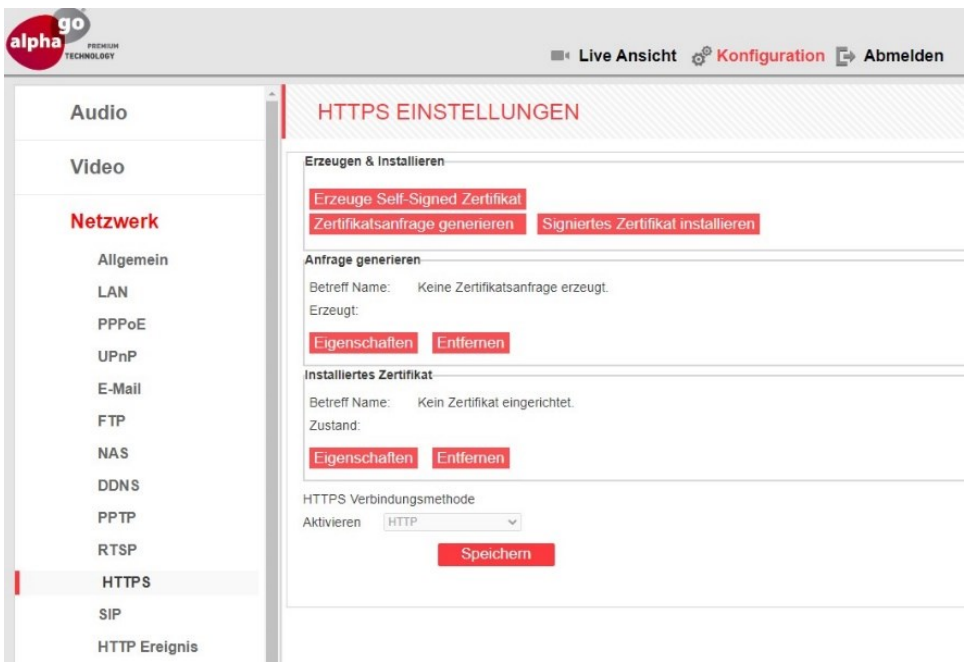

Ein HTTPS-Protokoll ermöglicht die Verschlüsselung der Datenübertragung. Für das HTTPS-Protokoll wird der TCP-Port 443 verwendet.

Bevor Sie die HTTPS-Verbindung nutzen können, müssen Sie die Parameter im Web-Interface der Türstation einstellen.

Sie können ein selbstsigniertes Zertifikat erstellen oder einen Antrag auf Erstellung des Zertifikats an die Zertifizierungsstelle richten.

#### <span id="page-23-0"></span>SIP EINSTELLUNGEN

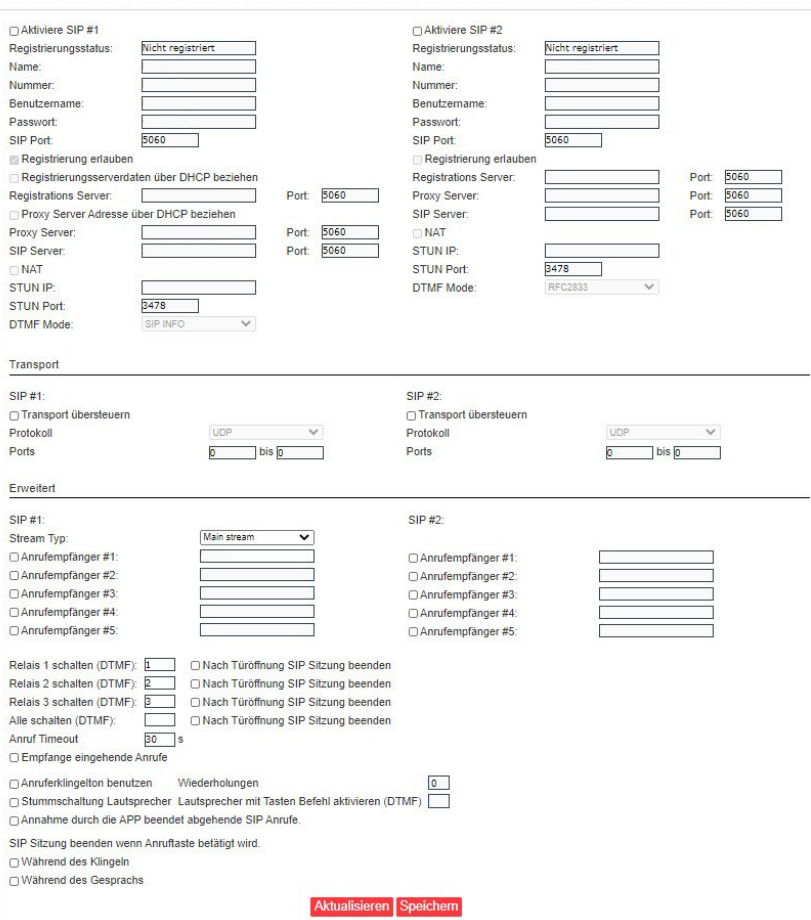

**Die SIP Einstellungen für die Einrichtung der Türstation in Verbindung mit einer FRITZ!Box finden Sie eine ausführliche Erklärung in einer separaten Anleitung.**

<span id="page-24-0"></span>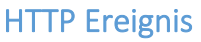

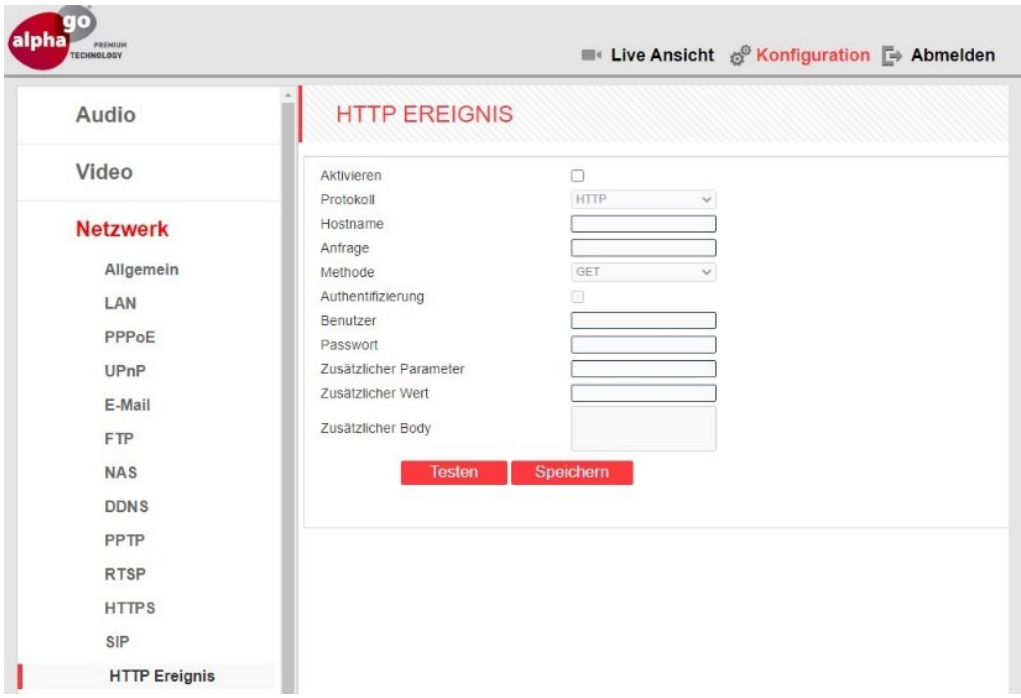

Das "HTTP-Ereignis" ist eine Funktion zum Senden von Befehlen aus der ALP-600 an andere Netzwerkgeräte, z.B. bei der Auslösung wege Bewegungserkennung oder beim Drücken der Klingeltaste.

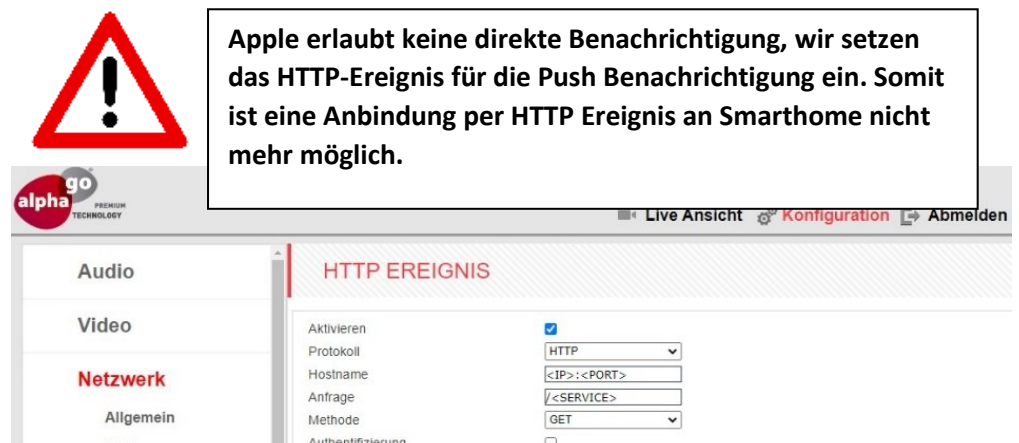

Die folgende Konfiguration würde eine Anfrage erzeugen, die so aussieht:

http://<IP>:<PORT>/<SERVICE>?<KEY>=<VALUE>

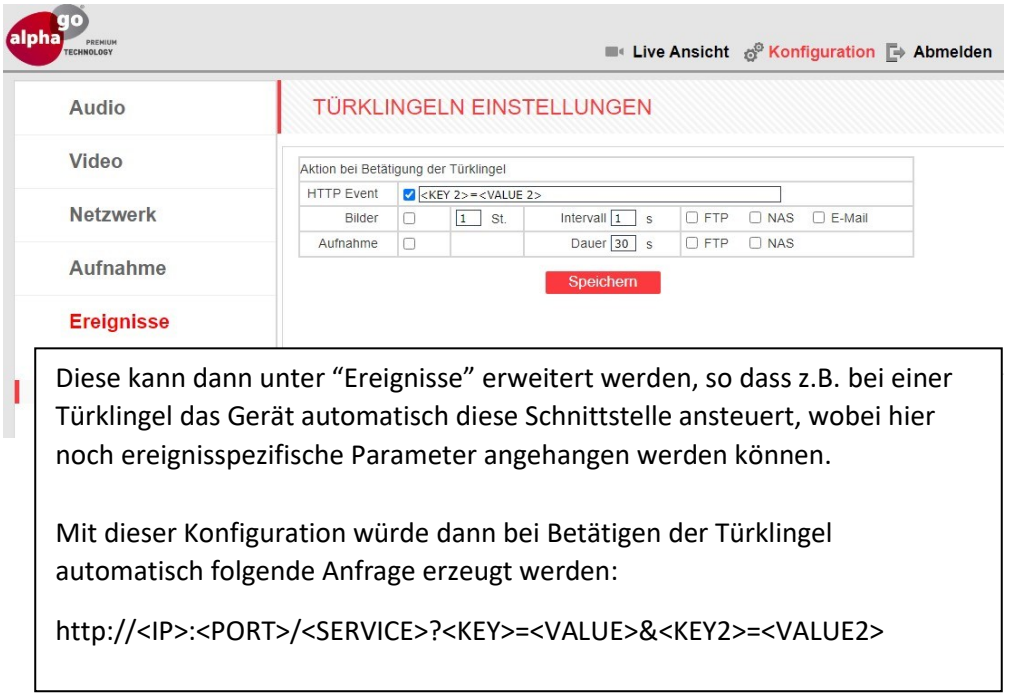

# <span id="page-26-0"></span>Aufnahmen

Mit der Funktion können Sie im festgelegten Zeitraum Aufnahmen für Video und Schnappschüsse starten ohne dass ein Ereigniss (Türklingel, Bewegungsmelder) statt finden muss.

# <span id="page-26-1"></span>Video Aufnahme

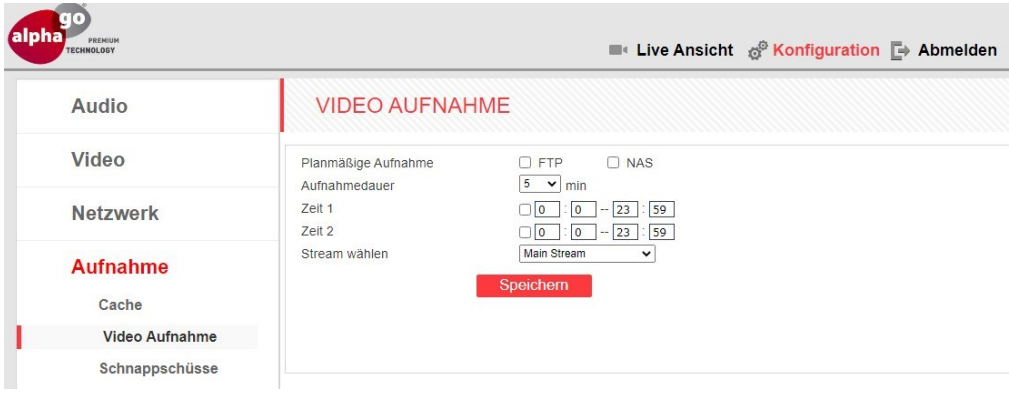

Mit der Funktion "Video Aufnahme" haben Sie die Möglichkeit, zeitlich gesteuerte Aufnahmen zu aktivieren.

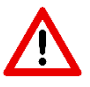

**Bevor Sie "FTP" oder "NAS" auswählen, muss diese eingerichtet sein.** 

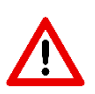

**Die standardmäßig installierte Speicherkarte wird für das Caching von Dateien verwendet, wenn diese auf dem FTP-Server gespeichert werden. Die Dauer der Datei hängt in diesem Fall nicht von der Größe des internen Puffers der Türstation ab.**

# <span id="page-27-0"></span>Schnappschüsse

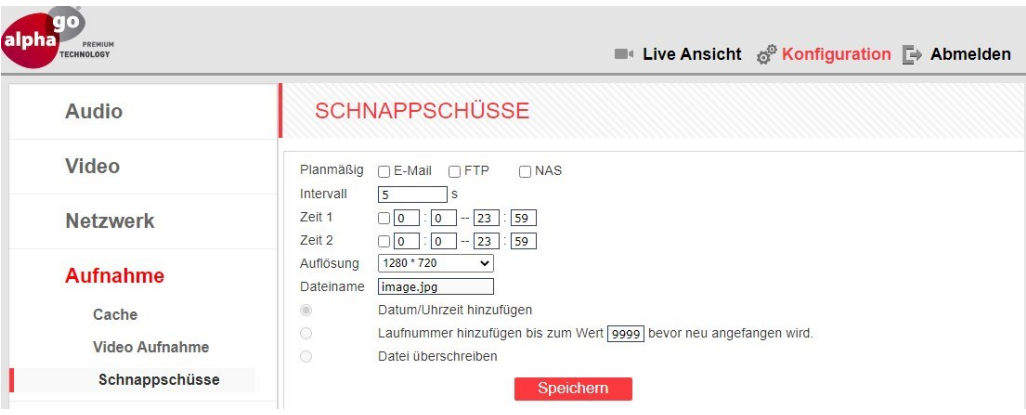

Mit der Funktion "Schnappschüsse" haben Sie die Möglichkeit, die zeitlich gesteuerte Bildaufnahme zu aktivieren.

Die aufgenommene Bilder können via E-Mail gesendet und/oder auf einem FTP-Server gespeichert werden.

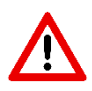

**Bevor Sie "FTP", "Email" oder "NAS" auswählen, müssen diese eingerichtet sein.** 

# <span id="page-28-0"></span>Ereignisse

Hier haben Sie die Möglichkeit Aufzeichnungen für bestimmte Ereignisse zu automatisieren. Zum Beispiel können Sie einstellen, dass beim betätigen der Klingeltaste eine Aufzeichnung vorgenommen wird und gleichzeitig eine E-Mail inkl. Bild gesendet werden soll.

# <span id="page-28-1"></span>Bewegungsmelder

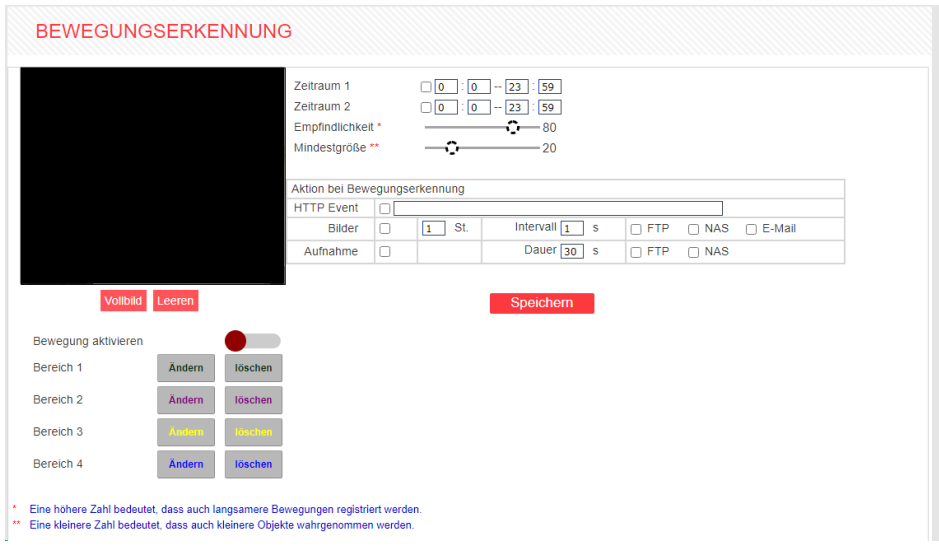

In diesem Menü können Sie die Parameter der Bewegungserkennung einstellen. z.B. für das Senden von Dateien und Benachrichtigungen.

**Bereich festlegen:** Sie können bis zu 4 Bereiche einrichten.

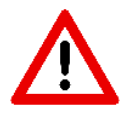

**Die Bereichsmarkierung können Sie mit folgendem Browser: Chrome, Microsoft Chromium Edge und Firefox, vornehmen.**

# <span id="page-29-0"></span>Türklingeln

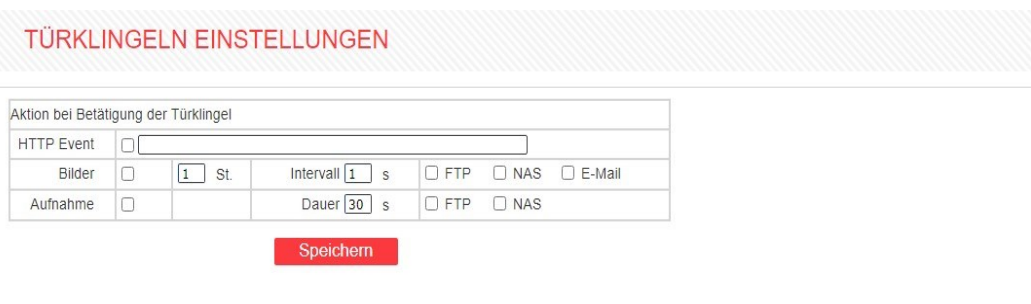

In diesem Menü können Sie verschiedene Aktionen einstellen, die beim Drücken der Klingeltaste ausgeführt werden können.

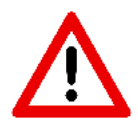

**Bevor Sie "FTP", "Email" oder "NAS" auswählen, müssen diese eingerichtet sein.** 

# <span id="page-30-0"></span>Steuergerät

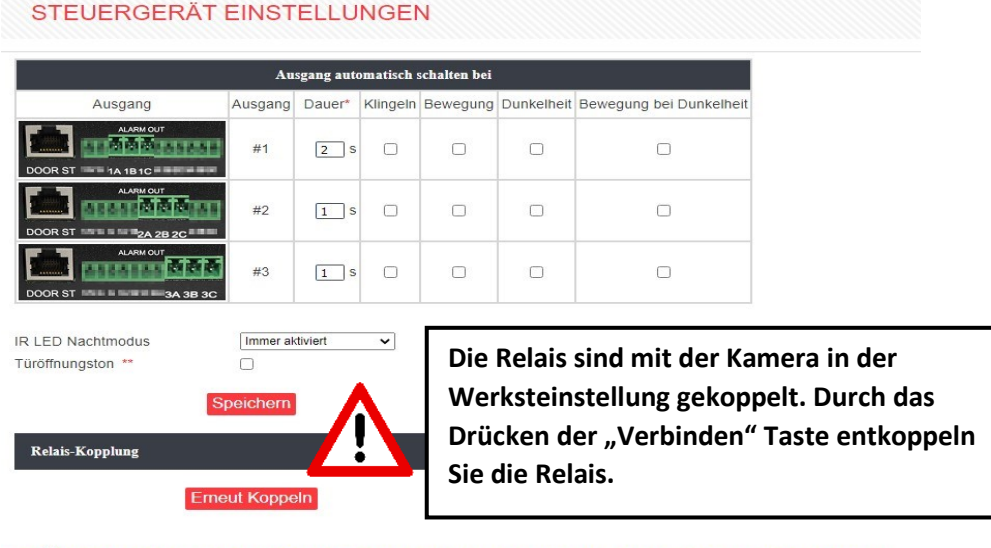

Bei Änderung der Schaltdauer ist ein Neustart notwendig damit die Einstellungen übernommen werden. Dauer "0" für keine zeitliche Begrenzung. \*\* Der Türöffnungston ist deaktiviert für den Ausgang der bei Türklingeln geschaltet wird.

In diesem Menü können Sie die Zeitdauer der Relais einstellen. Sie können einstellen, welche Relais beim Betätigen der Klingeltaste, Gesichtserkennung und Bewegungssensor aktiviert werden soll.

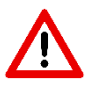

**Die Funktion "Türöffnungston" funktioniert nicht zusammen mit der Option "Schalten bei Klingel" für den gewählten Relaisausgang.** 

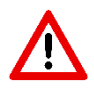

**Die Funktion "Türöffnungston" funktioniert beim Öffnen der Tür über die SIP-Verbindung nicht, da der Ton bei geöffnetem SIP-Kanal nicht abgespielt werden kann.**

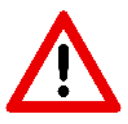

**Die gleichzeitige Nutzung des IR LED-Nachtmodus "Bei Bedarf" und der Bewegungserkennung bei Nacht kann zu fehlerhafter Bewegungserkennung führen.**

# <span id="page-31-0"></span>Gesichtserkennung

Mit der Funktion haben Sie die Möglichkeit ein Relais z.B. Türöffner anzusteuern.

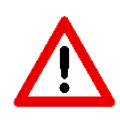

**Aus Sicherheitsgründe ist die Gesichtserkennung nicht immer aktiv, sie muss immer durch das Drücken der Klingeltaste aktiviert werden.**

Damit die Gesichtserkennung funktioniert, muss erst eine Datenbank in der ALP-600 angelegt werden.

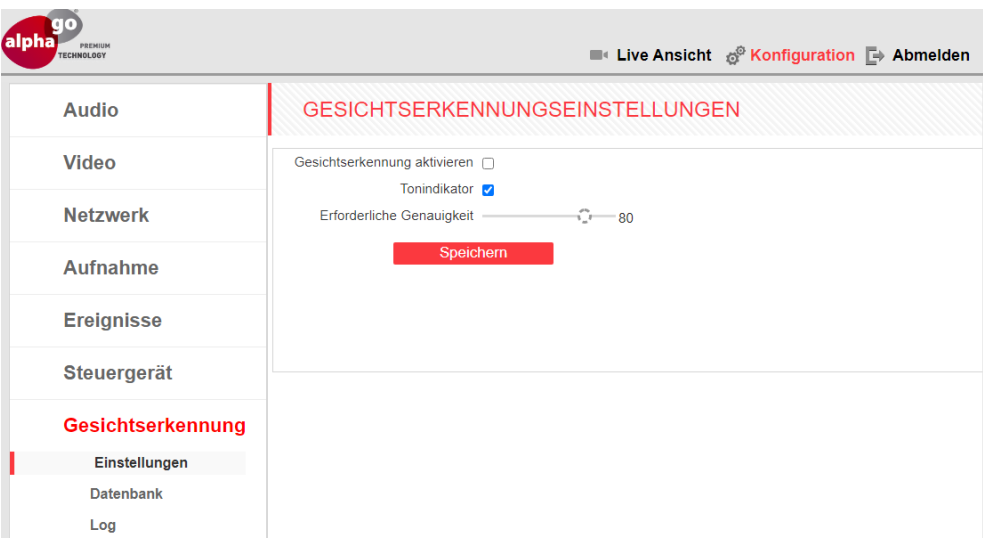

#### **Schritt 1: Aktivieren Sie die Gesichtserkennung**

**Erforderliche Genauigkeit:** Hier wird festgelegt wieviel Prozent Übreinstimmung herschen muss (zwischen Bild und Person), um die Relais zu schalten.

Nachdem Sie die Funktion "Gesichtserkennung" aktiviert haben, wechseln Sie auf den Reiter "Datenbank"

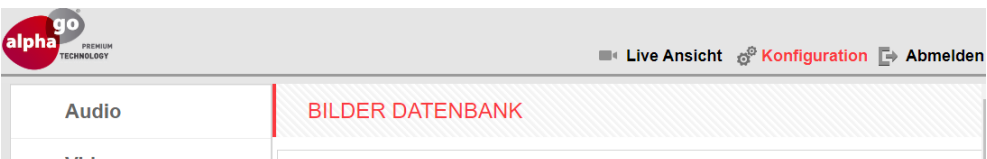

**Schritt 2: Geben Sie im Feld "Name" einen Namen ein** 

**Schritt 3: Klicken Sie anschliessend auf das Feld "Neu"** 

**Schritt 4: Klicken Sie anschliessend auf das Feld "Einrichten"** Die Dauer der Einrichtung (Bilder) ist auf 1 Minute voreingestellt, wenn Sie längere Zeit benötigen, können Sie diese ändern

**Schritt 5:** Die Kamera befindet sich in Lernmodus. Durch das Drücken der Klingeltaste wird ein Bild erstellt (max. 5 Bilder). Mit einem Doppelklick können Sie das Bild wieder löschen.

**Achten Sie darauf, dass kein Gegenlicht auftritt und der Hintergrund nicht zu dunkel ist.**

<span id="page-32-0"></span>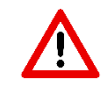

**Es können max. 30 Bilder gespeichert werden.**

**System** 

# <span id="page-33-0"></span>System Info

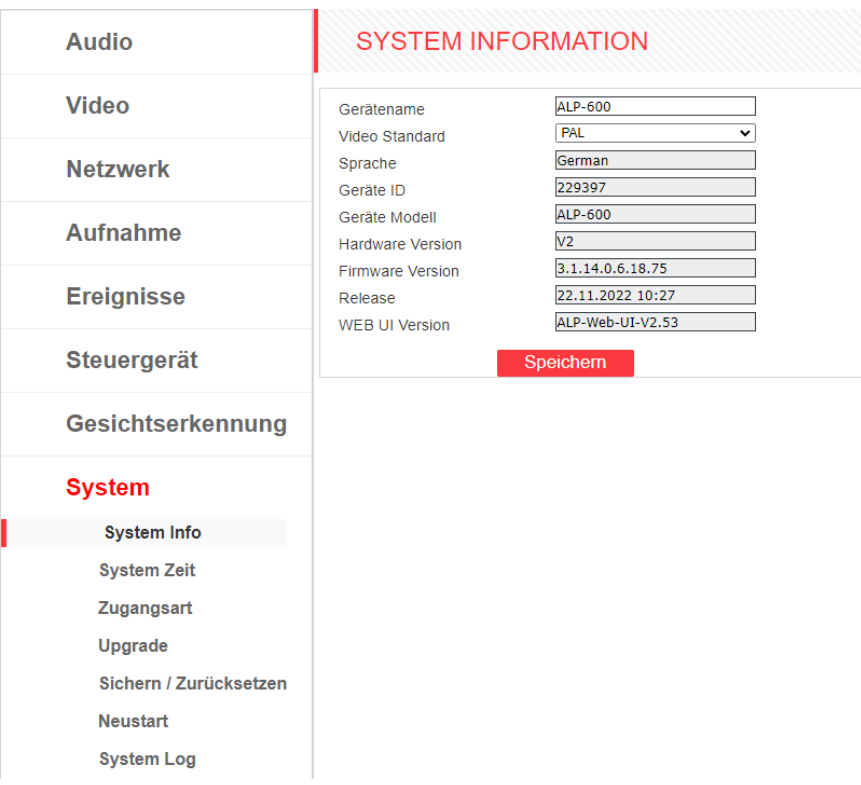

# <span id="page-34-0"></span>Zugangsart

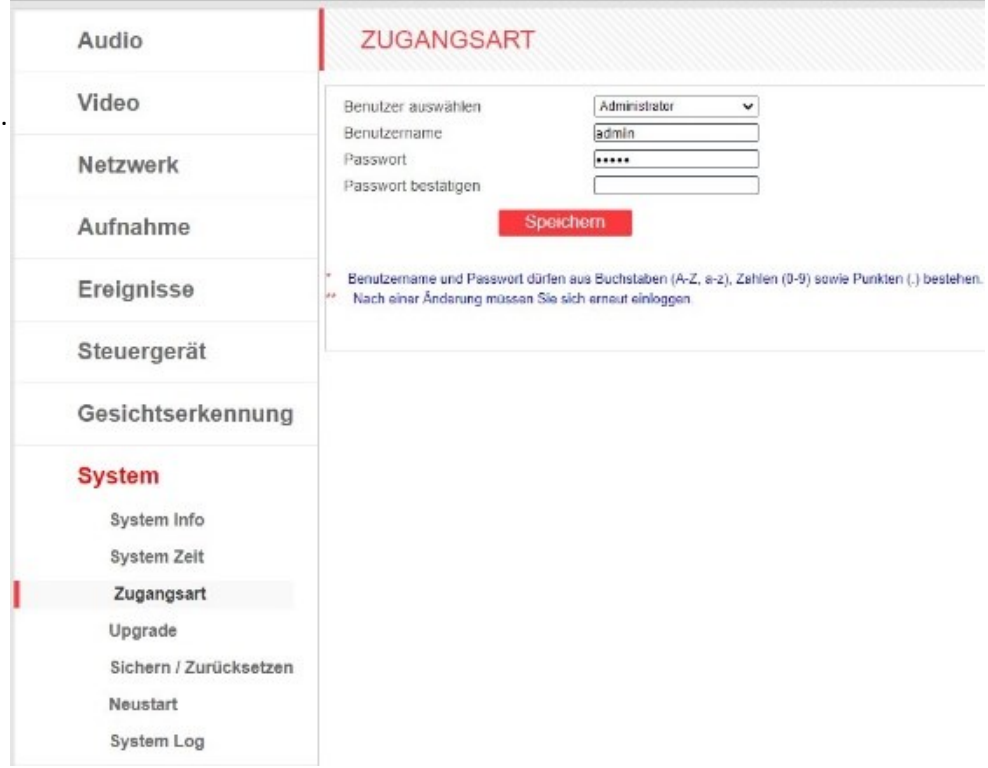

Mit der Funktion "Zugangsart" können Sie 2 weitere User einstellen. Die Funktionen sind für "User1" und "User2" eingeschränkt, hier ist nur die Masken **"Live Ansicht"** nutzbar

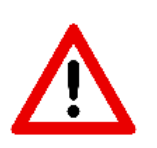

**Achten Sie bei der Eingabe von Benutzername und Passwort auf die Schreibweise. Sowohl Groß- als auch Kleinbuchstaben stehen zur Verfügung. Die Länge von Benutzername und Passwort kann zwischen 1 und 15 Zeichen, die Buchstaben (A-Z, a-z), Zahlen von 0 bis 9 und einen Punkt.**

# <span id="page-35-0"></span>Sichern / Zurücksetzen

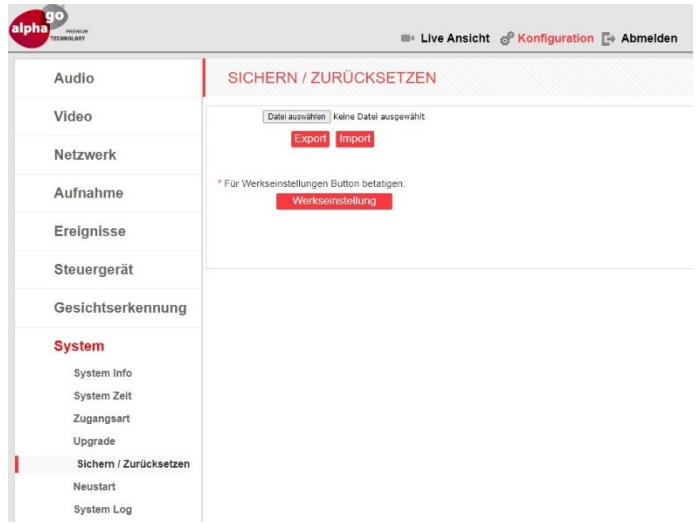

Hier können Sie die Einstellungen der ALP-600 sichern und gegebenenfalls wiederherstellen.

**ADHOC Computer GmbH**

Zollernstr. 4 D-52070 Aachen Tel.: +49 241-47018-0

Email: info@alphago.de Web: [www.alphago.de](http://www.alphago.de/) www.adhoc.de

Alphago ist ein eingetragenes Warenzeichen der ADHOC Computer GmbH

Dies ist eine Publikation der ADHOC Computer GmbH Zollernstr. 4, D-52070 Aachen (www.adhoc.de).

Alle Rechte einschließlich Übersetzung vorbehalten. Reproduktionen jeder Art, z.B. Fotokopie, Mikroverfilmung, oder die Erfassung in elektronischen Datenverarbeitungsanlagen, bedürfen der schriftlichen Genehmigung des Herausgebers. Nachdruck, auch auszugsweise, ist verboten. Die Publikation entspricht dem technischen Stand bei Drucklegung.

© 2023 Copyright bei ADHOC Computer GmbH